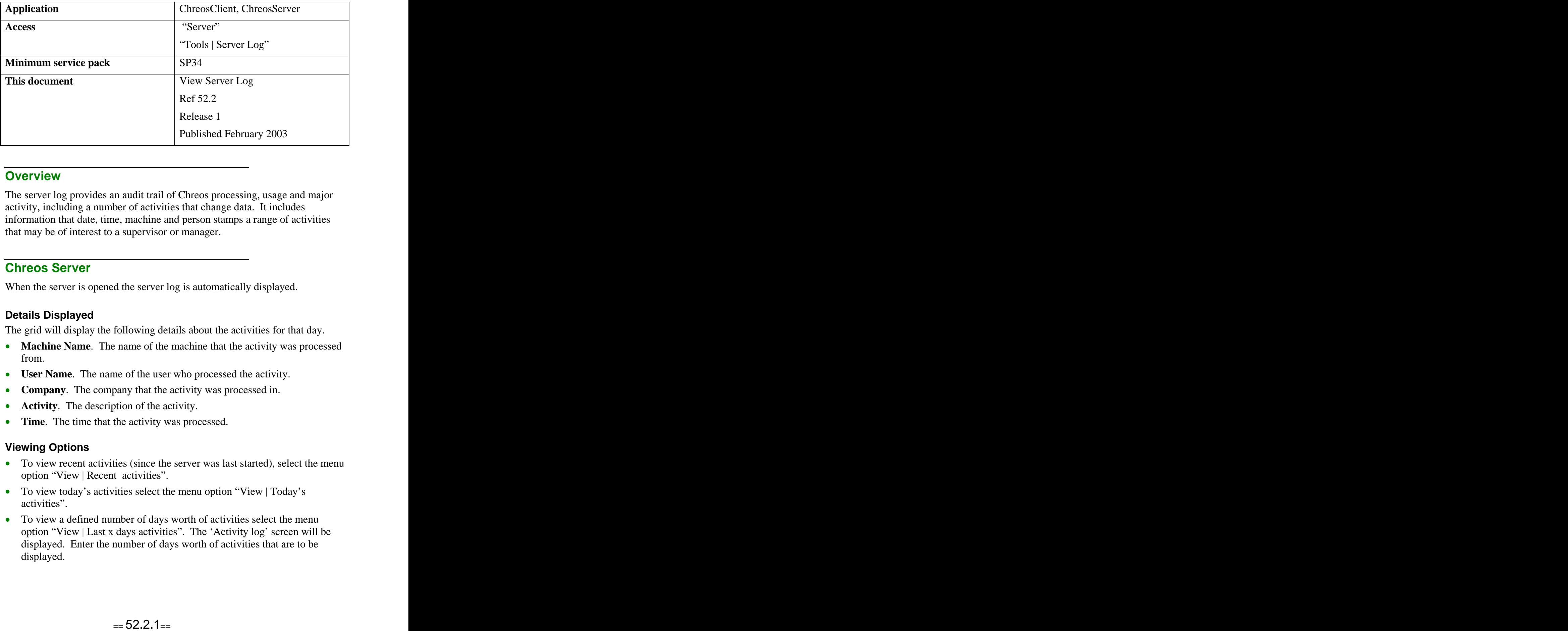

## **Overview Overview** *COVERSIDE <b>COVERSIDE A*

The server log provides an audit trail of Chreos processing, usage and major activity, including a number of activities that change data. It includes information that date, time, machine and person stamps a range of activities that may be of interest to a supervisor or manager.

## **Chreos Server**

When the server is opened the server log is automatically displayed.

#### **Details Displayed**

The grid will display the following details about the activities for that day.

- **Machine Name**. The name of the machine that the activity was processed from.
- **User Name**. The name of the user who processed the activity.
- **Company**. The company that the activity was processed in.
- **Activity**. The description of the activity.
- **Time**. The time that the activity was processed.

#### **Viewing Options**

- To view recent activities (since the server was last started), select the menu option "View | Recent activities".
- To view today's activities select the menu option "View | Today's activities".
- To view a defined number of days worth of activities select the menu option "View | Last x days activities". The 'Activity log' screen will be displayed. Enter the number of days worth of activities that are to be displayed.

### **To Search for an Activity**

- Select the menu option "View | Filter activities".
- Enter the string of characters to search with. Note: This is case sensitive.
- Click the [Ok] button and the results will be displayed.

# **Chreos Client**

The limited version of the server log can also be accessed from Chreos Client through the menu option "Tools | View server log". Note: This log does not provide the same options and functionality as the server log accessed from Chreos server.

## **Details Displayed**

- **View.** Select the data that is to be displayed.
	- $\bullet$ **All activities** – The activities for every user from every machine.
	- $\bullet$ **This users activities** – Activities for the user logged in only.
- The grid will display the same details as described in "Chreos server" on this information sheet. Note: It will only display activities for the current day.

# **Related Issues**

• In Chreos Client. if other screens are open and activities are processed, "View server log" can be updated by clicking the [Refresh] button.

*This information sheet is a support document related to the use of Chreos 3 from Wild* Software Ltd only. It does not in any way constitute, nor is it intended to constitute or be used *as, accounting or legal advice. Because Chreos 3 is subject to a process of continuous improvement Wild Software Ltd can not guarantee that the user's version of Chreos 3 will be identical to the one described herein.*

*Copyright © Wild Software Ltd, 2003*